## Columbia University Attendees: How to Register and Log In for an Event with 123Signup

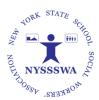

- If you are a Columbia University Field Instructor, Alumni, Student or Retired; please use the following instructions. If you are NOT affiliated with the university, please use the "Non-Members: How to Register and Log In for an Event..." (Instructions and screen shots are different.)
- 2. Locate event/registration on the NYSSSWA website's "Calendar of Events", 123Signup's Event page or use Registration URL
- 3. Click event link to access Registration.
- 4. Log in on-line with 123SignUp.
  - a. Enter your email address. Click "Ok".

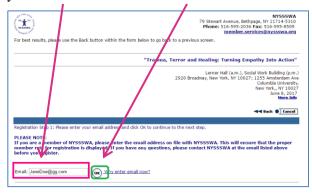

- i. We recommend that you use your personal email address.
- ii. Your email address is used by the system as your user name.
- b. Since your email address will not be recognized as a member, you will see the following. Click "Continue".

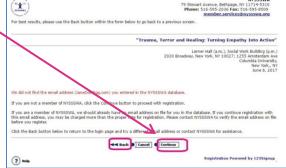

c. Select "the appropriate category of Columbia Attendee. If you are using a promotional code, your code must be in line with your Registration "Type" listed here. Click "Next".

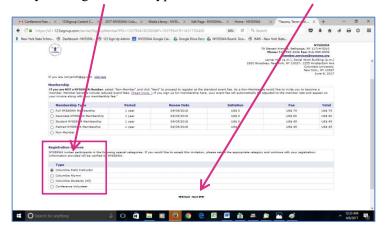

d. Make your conference & workshop selections on this page

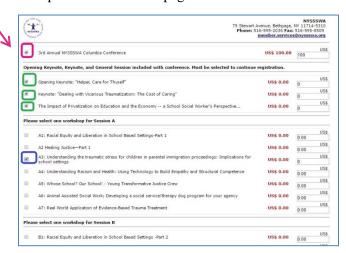

e. At the bottom of the workshop selection page is the area to submit a promotional code if you have one.

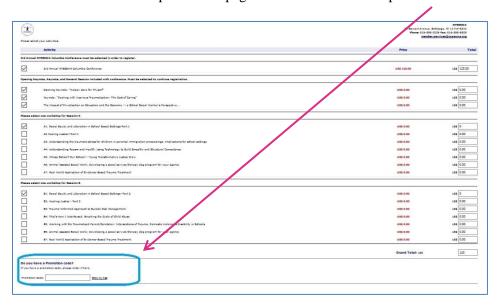

f. Enter the Promotional Code provided to you. Be sure to click "Show My Fee".

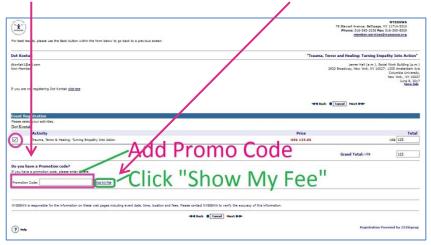

g. Your Event Fee will automatically adjust. Click "Next"

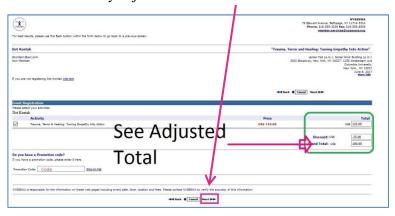

h. Complete your Profile Information as you desire. You <u>must</u> at least complete all asterisk "Required" fields.

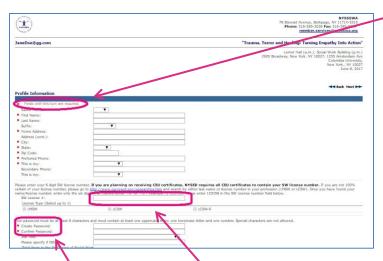

- i. Be sure to include your New York License number here or it will NOT appear on your CEU certificate.
- j. This is also where you will create your password. Please remember it for future access to your profile and to obtain your CEU Certificate.
- k. Scroll down to the bottom. Select Email preferences and click "Next".

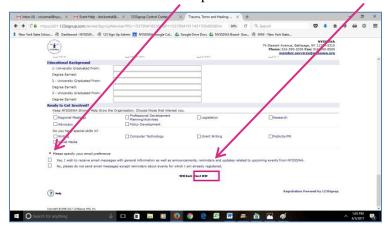

- 1. You will then see a summary of your event & workshop selections, fees and Grand Total.
  - i. Example noting Promotional Fee Adjustment

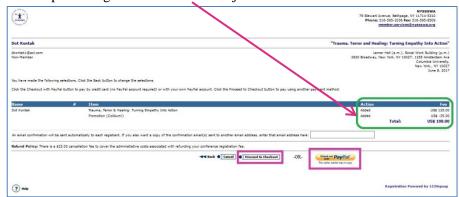

ii. Example with Conference Fee and Workshop Selections. (*Note: Your summary will not include a Membership Fee.*)

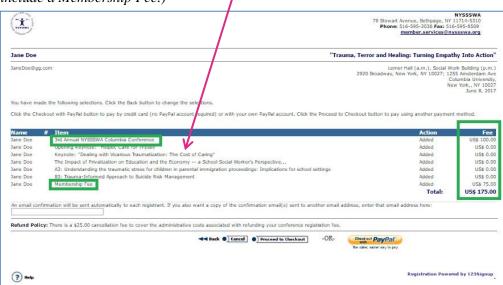

m. Click "Proceed to Checkout" for payment or if you have a Purchase Orders <u>OR</u> select "Paypal" to use Paypal

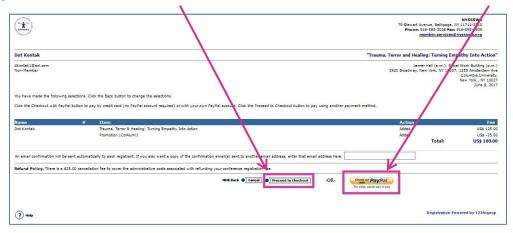

n. The Checkout page provides 2 options: Paypal or "PO". Select "PO" for processing Purchase Orders.

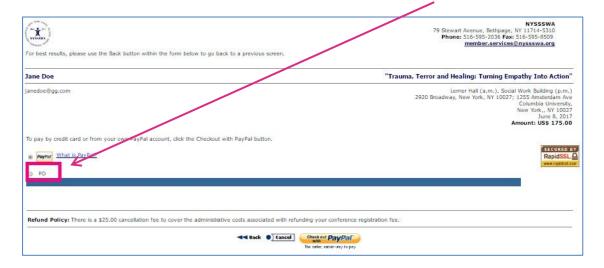

o. If submitting a Purchase Order, please include known information including Purchase Order Number (or "Pending"), Date, and "Company"/school district, etc. Be sure to include the Purchase Order's Billing Address.

| For best results, please use the Back button within the form below to go back to a previous screen. |                                            |                                                                                                    |
|----------------------------------------------------------------------------------------------------|--------------------------------------------|----------------------------------------------------------------------------------------------------|
| Jane Doe                                                                                            |                                            | "Trauma, Terror and Healing: Turning Empathy Into Action"                                                                                                    |
| janedoe®gg.com                                                                                      |                                            | Lemer Hall (a.m.), Solal Work Building (p.m.) 2920 Broadway, New York, NY 13027; 1255 Amsterdam Ave Very York, NY 13027 New York, NY 10027 Amount: USS 175.00 |
| Poyman What is PayPal?     PO                                                                       |                                            | RapidSSL<br>www.rapidsd.                                                                                                    |
| Complete the following fields and click the R                                                       | egister button.                            |                                                                                                    |
| Instruction for payment by PO.                                                                      | 7E 10 00 00 00 00 00 00 00 00 00 00 00 00  |                                                                                                    |
| <ul> <li>Fields with this icon are required.</li> </ul>                                             | - K                                        | 7                                                                                                    |
| * PO Number:                                                                                        | Pending                                    | I /                                                                                                    |
| * PO Date:<br>* Company Name:                                                                       | Apr ▼ 4 ▼ 2017 ▼ Somewhere School District |                                                                                                    |
| Contact Information                                                                                 |                                            |                                                                                                    |
| * Name:                                                                                             | Jane Doe                                   |                                                                                                    |
| * Phone:                                                                                            | 333333333                                  |                                                                                                    |
| * Email:                                                                                            | janedoe@gg.com                             |                                                                                                    |
| Billing Information                                                                                 |                                            |                                                                                                    |
| 70000                                                                                               | 333                                        |                                                                                                    |
| Address (cont.):                                                                                    |                                            |                                                                                                    |
| * City:                                                                                             | Somewhere                                  |                                                                                                    |
| * State:                                                                                            | AK ▼                                       |                                                                                                    |
| * Zip:                                                                                              | 33333                                      |                                                                                                    |
| * Country:                                                                                          | USA ▼                                      |                                                                                                    |

p. Click "Register"

q. The next and LAST page is your "Confirmation" page providing a summary of your selections, fees and payment information. At the bottom of the page are other options including if you would like to register another person. You MUST have at least their email address to do this.

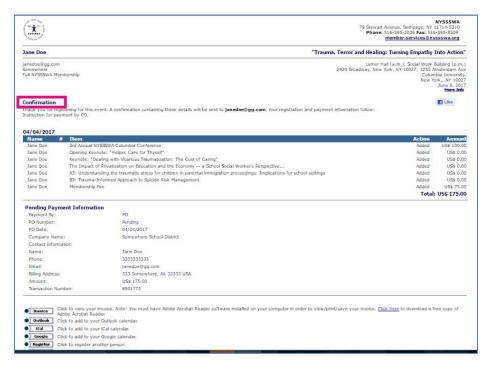

YOU DID IT!

(If you have difficulties and still need assistance, contact <a href="mailto:support@123signup.com">support@123signup.com</a>